# Ellucian CRM Advise - Performing Advanced Finds Quick Reference Guide

## Performing an Advanced Find

To create an Advanced Find, you first select an entity in the Look for field. Or, you can use an existing Saved View which includes an entity and already established criteria and build on it.

- 1. Click the Advanced Find icon.
- 2. Select the appropriate entity, such as People.
- 3. Optional: Once the Look For is set to the desired entity, any saved views can be used.
- 4. Click Select to add criteria.
- 5. Click the Fields drop-down to select a field or related record.
- 6. Indicate the operator. Note: The default is Equals but may be changed.
- 7. Click the **Enter Value** link to specify the criteria to be used when creating the view.
- 8. Click the check box to the left of the value, click Select to move the value into the Selected records box, then click Add.
- 9. Repeat steps 4-7 to continue adding criteria.
- 10. When finished, click the red exclamation mark (!) to see results.
- 11. Optional: If you want to save these settings to future use, click on Advanced Find tab.
- 12. Click Save As.
- 13. Enter a name and description for the view.
- 14. Click OK.

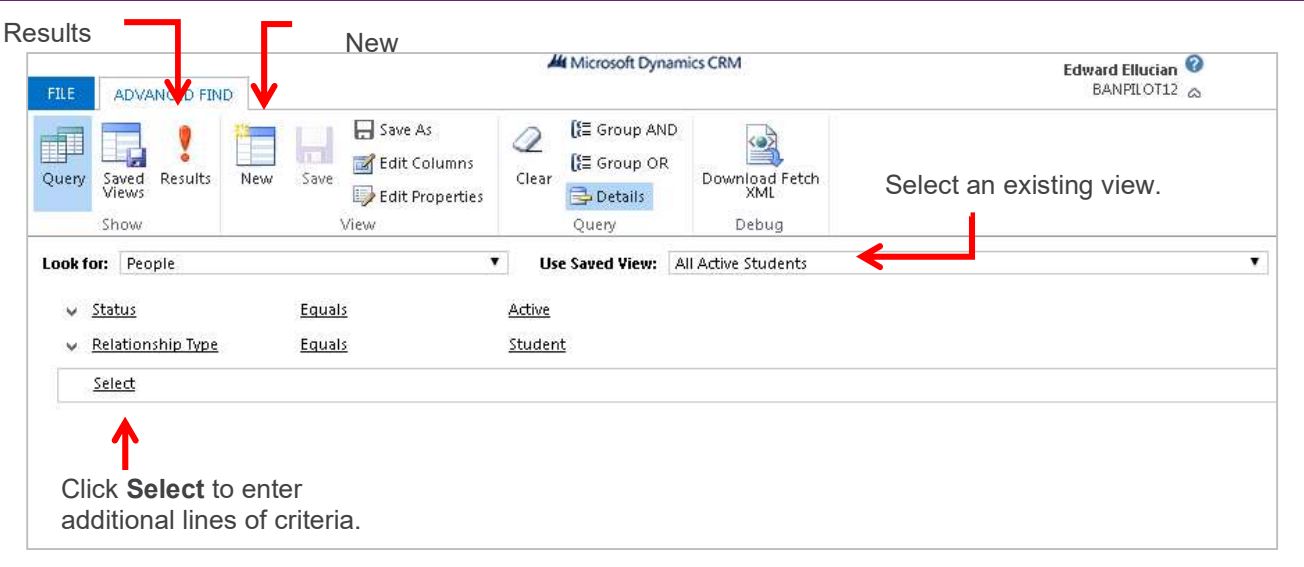

## Sharing Views

You can make saved views available to others by sharing them.

- 1. Click the Advanced Find icon.
- 2. Set the **Look For** to the entity that the Saved View is associated with. For example, People
- 3. Click Saved Views on the ribbon.
- 4. Click the check box to the left of the view's name. Note: Do not click the name

of the view as it returns you to the Advanced

Find Query view.

- 5. Click Share on the ribbon.
- 6. Under Common Tasks, select Add User/Team
- 7. On the Look Up Records window, click the check box to the left of the names for whom you want to share the view.
- 8. Click Select, then click Add.
- 9. Assign specific permissions to users, such as read, write and delete (see below).
- 10. Click Share.

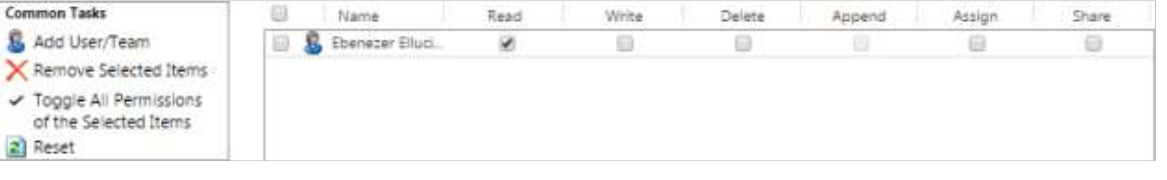

Creating Complex Queries

Each time you complete a criteria row, another Select link displays at the start of a new row.

Use the Select link to work your way from left to right selecting a field, operator, and values. When you have added all your criteria, you can create complex queries by selecting rows and grouping criteria.

## Selecting Rows

- 1. Click the drop-down arrow next to the row you want to select.
- 2. Click Select Row.

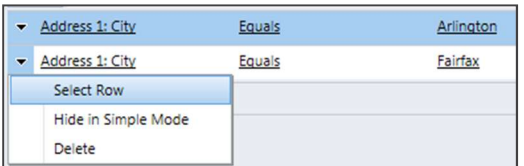

#### Grouping Using AND

You can group criteria so that the rows must meet all criteria using Group AND.

- 1. Select the rows you want to group.
- 2. Click Group AND from the ribbon.

## Grouping Using OR

You can group criteria so that the rows must meet only one of the selected criteria.

- 1. Select the rows you want to group.
- 2. Click Group OR from the ribbon.

#### Viewing Query Results

You can review the results returned by a

- query in a grid table.
- 1. Click the Results icon.

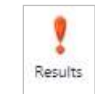

Note: You can only group items from the same entity together.

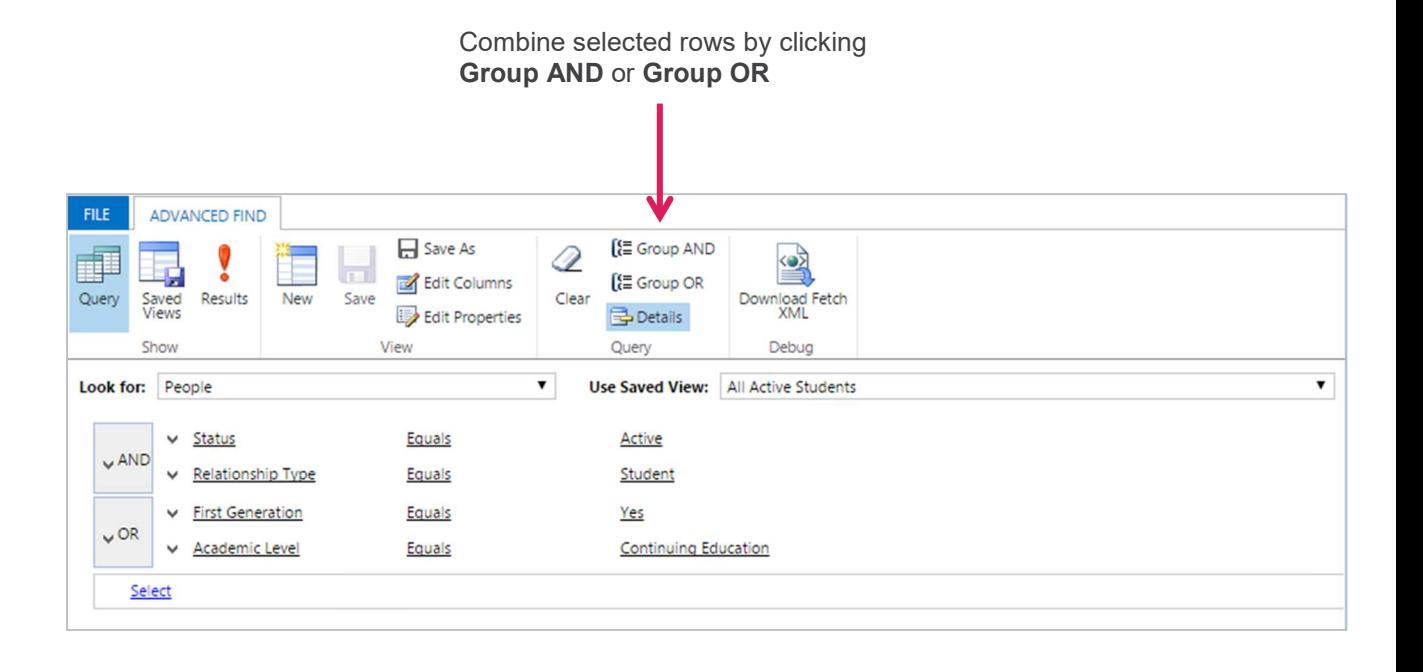

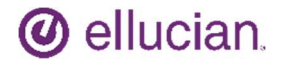

## Ellucian CRM Advise - Performing Advanced Finds Quick Reference Guide

Modifying the Column Output You can modify the column output of an Advanced Find by clicking Edit Columns on the ribbon. You can remove columns, add columns, or change the display order of the columns.

#### Removing a Column

- 1. Select the column that you want to remove. A green highlight box indicates which column(s) is selected.
- 2. Click Remove.
- 3. Click OK.

#### Adding a Column

- 1. Click Add Columns.
- 2. Select the check box next to the desired field(s).
- 3. Click OK.

Note: The new column(s) display at the end of the list of columns. You may need to scroll to the right to see the new column(s).

To save these modifications, save the view once you have returned to the Advanced Find; otherwise, the view resorts back to the default.

#### Changing the Display Order

- 1. Select the column that you want to move.
- 2. Use the left and right arrows  $\rightarrow$  to move the column to the desired location.
- 3. Click OK.

#### Changing Column Width

- 1. Select the column that you want to edit.
- 2. Click Change Properties.
- 3. Select a column width.
- 4. Click OK.

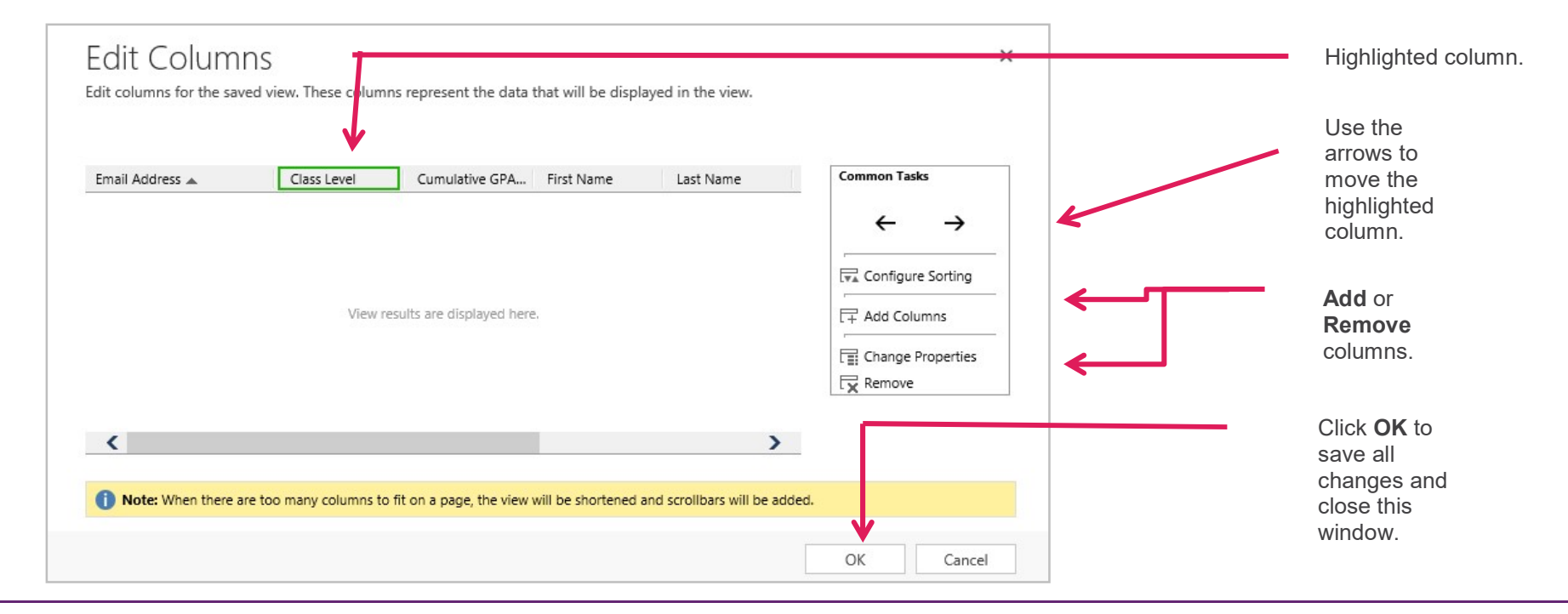